2. Click on the HOST **Site Name Edit** button (see Figure 3-6). The **Site Name** pop-up screen will open as shown in Figure 3-7. Enter a unique name for the HOST. The name may be up to 32 characters long and must not contain any spaces. The name may include numbers, punctuation, and upper or lower case letters and must always begin with a letter. Click on **OK** to close the screen and make the changes take effect.

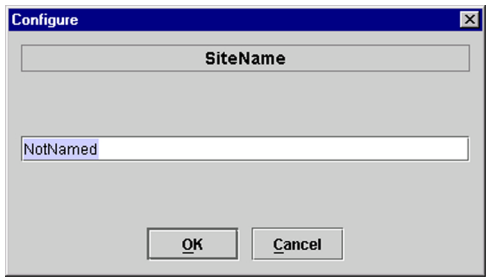

**Figure 3-7. HOST Site Name Pop-Up Screen**

- 3. Click on the HOST **Site Number Edit** button (see Figure 3-6). The **Site Number** pop-up screen will open. Enter any number (must be unique) between 1 and 24 and then click on **OK** to close the screen and make the changes take effect.
- 4. Check the REMOTE **Site Number** field (see Figure 3-6). The REMOTE Site Number does not have to be entered. When the HOST Site Number is entered, the system will automatically enter the same number for the REMOTE Site Number.
- 5. Click on the REMOTE **Site Name Edit** button (see Figure 3-6). The **Site Name** pop-up screen will open. Enter a unique name for the REMOTE. The name may be up to 32 characters long and must not contain any spaces. The name may include numbers, punctuation, and upper or lower case letters and must always begin with a letter. Click on **OK** to close the screen and make the changes take effect.
- 6. Open the Tools menu at the top of the main window and then select Refresh Catalog to make the new Host and Remote site names appear in the View menu.

## **2.5 Enter Host Forward Attenuation**

The HU internal forward path attenuator setting determines the maximum composite output signal level at the STM antenna port. The appropriate attenuation value for any particular system is based on the number of channels the system is transporting and the signal level of the composite forward path signals input at the host units RF IN ports. By default, the forward path attenuator is set to 31 dB.

The maximum output power that can be provided by the system is 43.4 dBm (22 Watts). The total forward path gain that is provided by the system (with host and remote forward attenuators set to 0 dB) is 85 dBm. Use the following procedure to set the forward path attenuation to provide the maximum composite output signal level:

1. Click on the HOST **RF** tab. The HOST **RF** display will open within the EMS main window as shown in Figure 3-8.

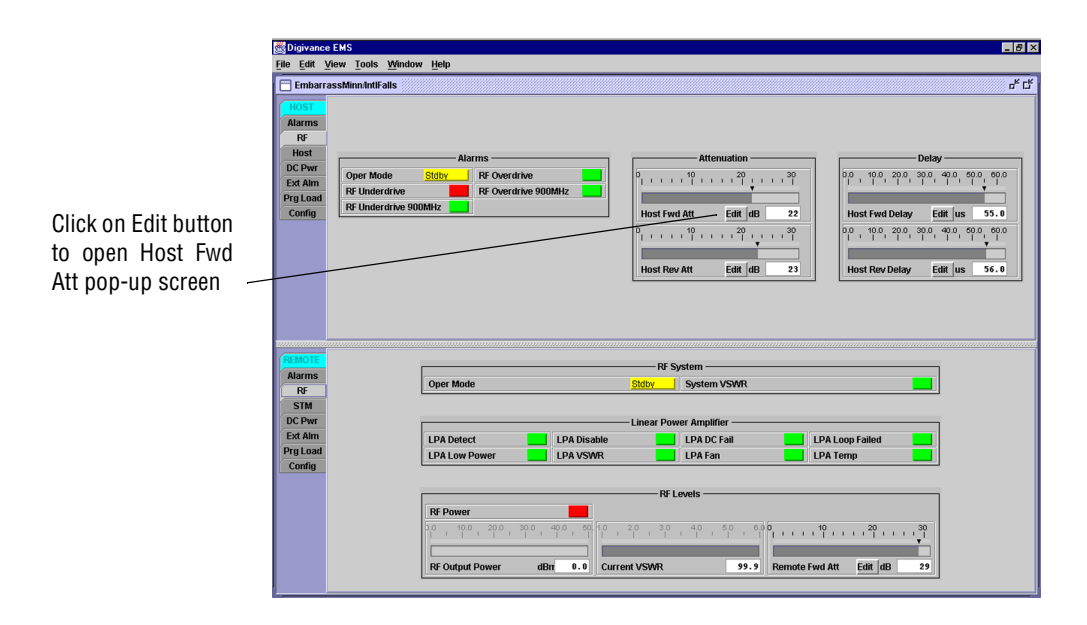

**Figure 3-8. HOST RF Display**

2. Click on the **Host Fwd Att Edit** button (see Figure 3-8). The **Host Fwd Att** pop-up screen will open as shown in Figure 3-9.

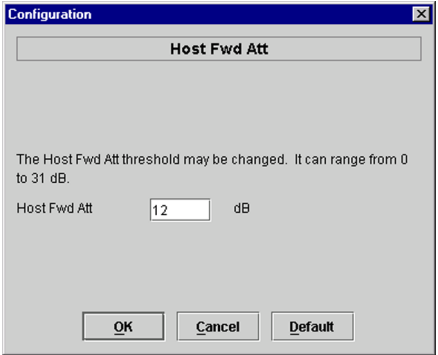

**Figure 3-9. Host Fwd Att Pop-Up Screen**

- 3. Obtain the value of the total composite input signal level as determined in step 11 of Section 2.3.
- 4. Determine the appropriate value to enter for the Host forward path attenuator by subtracting the required system output level (per system design plan) from the system gain (85 dB) and then adding the composite input signal level. The result (see sample calculation) is the amount of attenuation required.

Atten = (System Gain) – (Required System Output Power) + (Composite Input Power)

5. Enter the attenuation value and click OK to close the pop-up screen and to make the changes take effect.

## **2.6 Determine Output Signal Level at STM Antenna Port**

The RF output signal level should be measured at the STM ANTENNA port to verify that maximum composite signal level is at the required level. Use the following procedure to determine the power level:

- 1. Verify that RF ON/OFF switch on the LPA is in the **OFF** position.
- 2. Disconnect the antenna cable from the STM ANTENNA port.
- 3. Connect a spectrum analyzer or RF power meter to the STM ANTENNA port. (Check the input rating of the test equipment. Insert a 30 dB 100 W attenuator if necessary.)
- 4. Place the RF switch on the LPA in the **ON** position.
- 5. If using a spectrum analyzer, proceed to step 6. If using a power meter, measure the composite signal power from the STM and then proceed to step 8.
- 6. Measure the RF level of a single carrier, such as the control channel, in dBm. Make sure the resolution bandwidth of the spectrum analyzer is 30 kHz.
- 7. Calculate the total composite signal power using the following formula:

 $P_{\text{tot}} = P_c + 10 \text{Log N}$ 

Where,

 $P_{\text{tot}}$  is the total composite power in dBm

 $P_c$  is the power per carrier in dBm as measured in step 6, and

N is the total number of channels.

- 8. Record the result measured in step 5 or calculated in step 7.
- 9. Place the RF switch on the LPA in the **OFF** position.
- 10. Disconnect the spectrum analyzer or RF power meter from the STM ANTENNA port.
- 11. Re-connect the antenna cable to the STM ANTENNA port.
- **Note:** To comply with Maximum Permissible Exposure (MPE) requirements, the maximum composite output from the antenna cannot exceed 1000 Watts EIRP and the antenna must be permanently installed in a fixed location that provides at least **6 meters** (20 feet) of separation from all persons.

## **2.7 Enter Remote Forward Attenuation**

The STM internal forward path attenuator setting is used to reduce the power level of the composite output signals at the STM antenna port. The maximum composite output signal level at the STM antenna port is set using the Host internal forward attenuator (see Section 2.5). However, component variations may result in the output power at the STM antenna port being slightly above or below the required power per channel. If this is the case, the STM forward attenuator may be used in conjunction with the Host forward attenuator to add or remove attenuation to produce the required output signal level. If less power is required, the STM forward attenuator may be used to reduce the power level. The default setting is 31 dB. Use the following procedure to change the STM forward attenuation:

1. Click on the REMOTE **RF** tab. The REMOTE **RF** display will open within the EMS main window as shown in Figure 3-10.

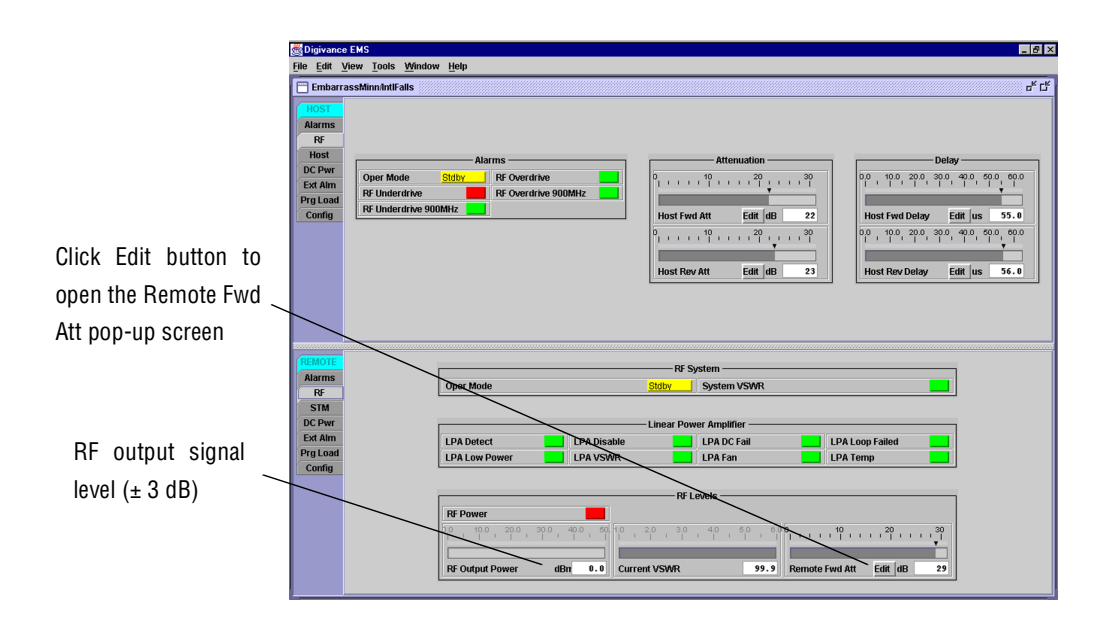

**Figure 3-10. REMOTE LPA Display**

2. Check the level of the RF output signal (as determined in Section 2.6) against the system design plan specifications. Table 3-2 shows the output signal level required to provide 5 watts per channel for systems with 1 to 4 channels. The maximum output signal level permitted for the system is 43.4 dBm (22 Watts).

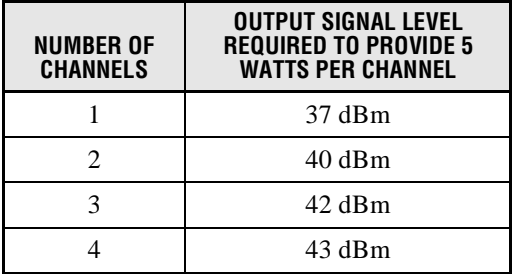

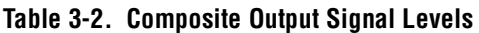

- 3. Determine if more or less attenuation is required to produce the required output signal level.
- 4. Click on the **Remote Fwd Att** field **Edit** button (see Figure 3-10). The **Remote Fwd Att** pop-up screen will open as shown in Figure 3-11.

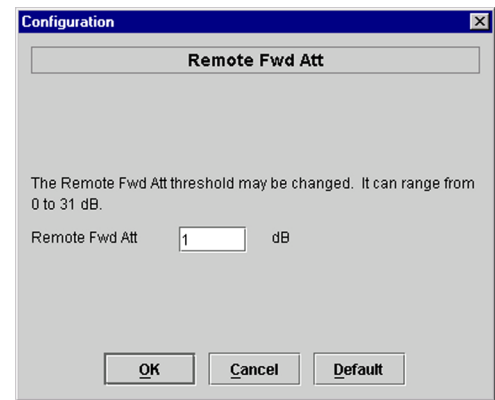

**Figure 3-11. Remote Fwd Att Pop-Up Screen**

- 5. Enter the required attenuation value and click OK to close the pop-up screen and to make the changes take effect.
- 6. Verify that the appropriate RF output signal level appears in the **RF Output Power** field (see Figure 3-10). This is primarily a reference value and should not take the place of external test equipment when determining the power level of the composite RF output signal. Depending on the modulation type and number of channels, the EMS software may report a power level that is higher or lower  $(\pm 3 \text{ dB})$  than the actual RF output signal.
- **Note:** To comply with Maximum Permissible Exposure (MPE) requirements, the maximum composite output from the antenna cannot exceed 1000 Watts EIRP and the antenna must be permanently installed in a fixed location that provides at least **6 meters** (20 feet) of separation from all persons.

#### **2.8 Enter Host Reverse Attenuation**

The level of the RF signal that should be input to the EBTS will vary depending on the type of EBTS, the receive distribution, and the number of channels present. To interface with the EBTS, the reverse path signal level must be adjusted to provide the signal level required by the EBTS. The HU provides from  $-1$  to  $+30$  dB of gain in the reverse path. By default, the host reverse attenuator is set to  $-31$  dB of attenuation which provides  $-1$  dB of gain. Use the following procedure to set the reverse path gain:

- 1. Check the EBTS manufacturer's specifications to determine the composite signal level required at the 806–824 MHz and 896–901 MHz reverse path input ports.
- 2. Determine the overall gain and loss imposed on the signal by the antenna, antenna cable, and by the cables that connect the HU to the EBTS.
- 3. Determine the amount of gain required to raise the reverse path signal to the level required at the EBTS.
- 4. Click on the HOST **RF** tab. The HOST **RF** display will open within the EMS main window as shown in Figure 3-12.

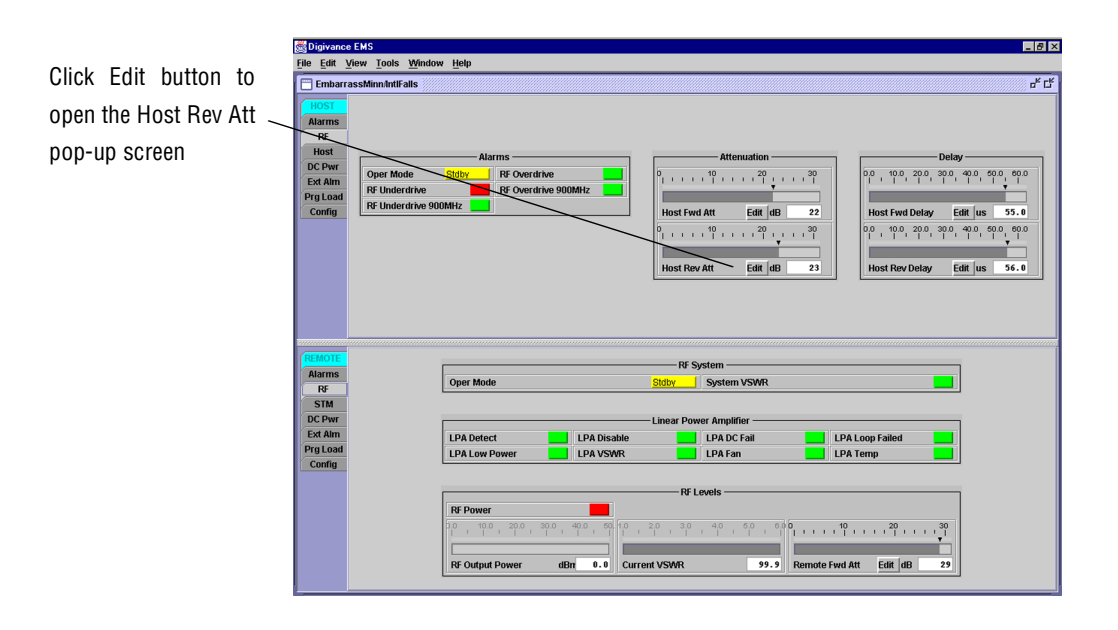

**Figure 3-12. HOST RF Display**

5. Click on the **Host Rev Att** field **Edit** button (see Figure 3-12). The **Host Rev Att** pop-up screen will open as shown in Figure 3-13.

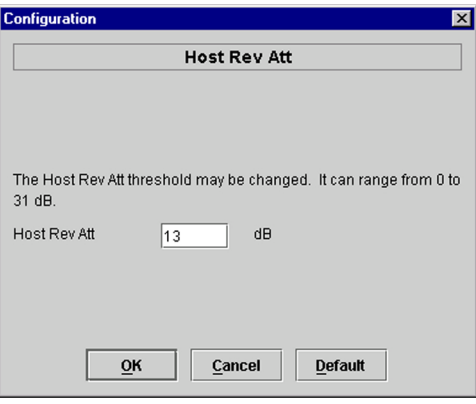

**Figure 3-13. Host Rev Att Pop-Up Screen**

- 6. Enter the attenuation value that will provide the required gain. Refer to Table 3-3 for the attenuation values and the corresponding gain (nominal) values.
- 7. Click **OK** to close the pop-up screen and to make the changes take effect.

| <b>ATTENUATION</b><br><b>SETTING</b> | <b>GAIN</b><br><b>PROVIDED</b> | <b>ATTENUATION</b><br><b>SETTING</b> | <b>GAIN</b><br><b>PROVIDED</b> | <b>ATTENUATION</b><br><b>SETTING</b> | <b>GAIN</b><br><b>PROVIDED</b> |
|--------------------------------------|--------------------------------|--------------------------------------|--------------------------------|--------------------------------------|--------------------------------|
| $0 dB \rightarrow$                   | 30 dB                          | 11 dB $\rightarrow$                  | 19 dB                          | 22 dB $\rightarrow$                  | 8 dB                           |
| 1 dB                                 | 29dB                           | 12 dB                                | 18 dB                          | 23 dB                                | 7 dB                           |
| 2 dB                                 | 28 dB                          | 13 dB                                | 17dB                           | 24 dB                                | 6 dB                           |
| 3 dB                                 | $27 \text{ dB}$                | 14 dB                                | 16 dB                          | 25 dB                                | 5 dB                           |
| 4 dB                                 | 26 dB                          | 15 dB                                | 15 dB                          | 26 dB                                | 4 dB                           |
| 5 dB                                 | 25 dB                          | 16 dB                                | 14 dB                          | 27 dB                                | 3 dB                           |
| 6 dB                                 | 24 dB                          | 17 dB                                | 13 dB                          | 28 dB                                | 2 dB                           |
| 7 dB                                 | 23 dB                          | 18dB                                 | 12 dB                          | 29dB                                 | 1 dB                           |
| 8 dB                                 | 22 dB                          | 19 dB                                | 11 dB                          | 30 dB                                | 0 dB                           |
| 9 dB                                 | 21 dB                          | 20 dB                                | 10dB                           | 31 dB                                | $-1$ dB                        |
| 10 dB                                | 20 dB                          | 21                                   | 9 dB                           |                                      |                                |

**Table 3-3. Reverse Path Attenuation Setting and Nominal Gain Provided**

## **2.9 Enter Host Forward and Reverse Delay**

The forward and reverse delay function allows entry of from 0 to 63 µsec of delay in the forward and reverse paths. This feature is used when multiple systems are used to transport the same channel and there is a significant difference in the path delay between systems. Additional delay may be entered to balance the overall system delay. The amount of delay required must be calculated by the RF engineer and should be included in the system design plan. The default setting is 0 usec. Use the following procedure to change the forward and reverse path delay:

- 1. Click on the HOST **RF** tab. The HOST **RF** display will open within the EMS main window as shown in Figure 3-14.
- 2. Click on the **Host Fwd Delay** field **Edit** button (see Figure 3-14). The **Host Fwd Delay** pop-up screen will open as shown in Figure 3-15.
- 3. Obtain the value of the forward delay as specified in the system design plan. The delay is adjustable in 0.1 µsec steps.
- 4. Enter the forward path delay value and click **OK** to close the pop-up screen and to make the changes take effect.
- 5. Repeat the process for reverse delay by right-clicking on the appropriate delay section (see Figure 3-14) and then entering the required delay value in the pop-up screen.
- 6. Click **OK** to close each pop-up screen and to make the changes take effect.

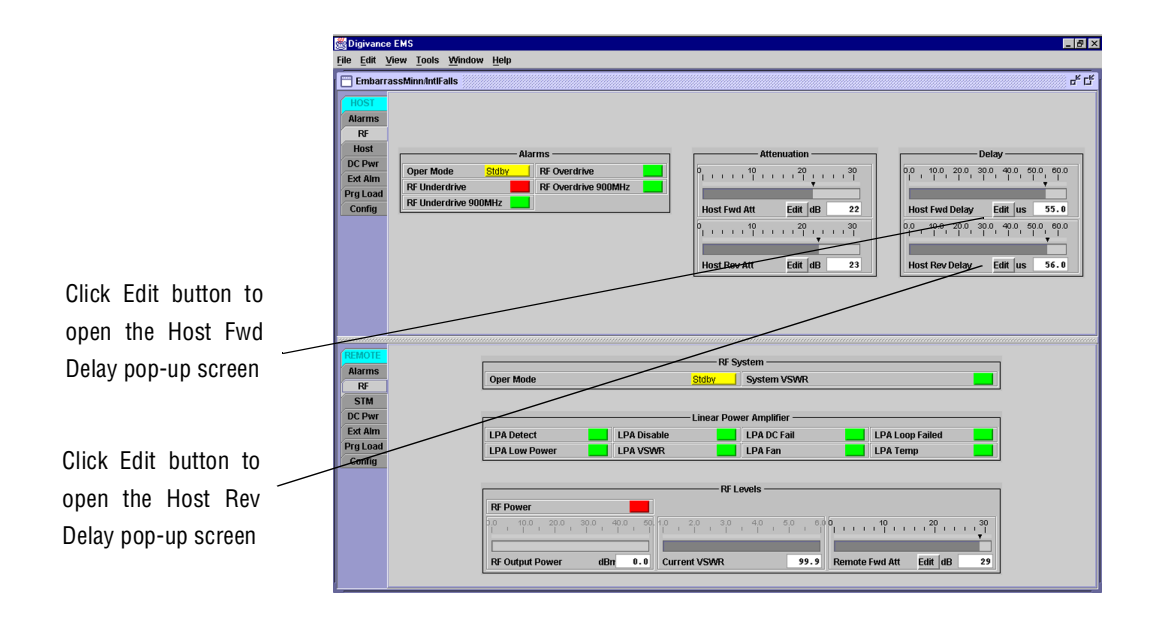

**Figure 3-14. HOST RF Display**

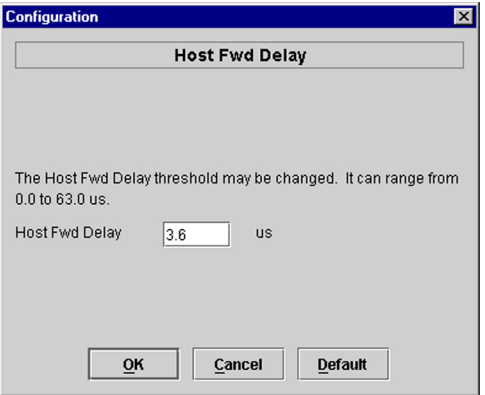

**Figure 3-15. Host Fwd Delay Pop-Up Screen**

# **SECTION 4: MAINTENANCE**

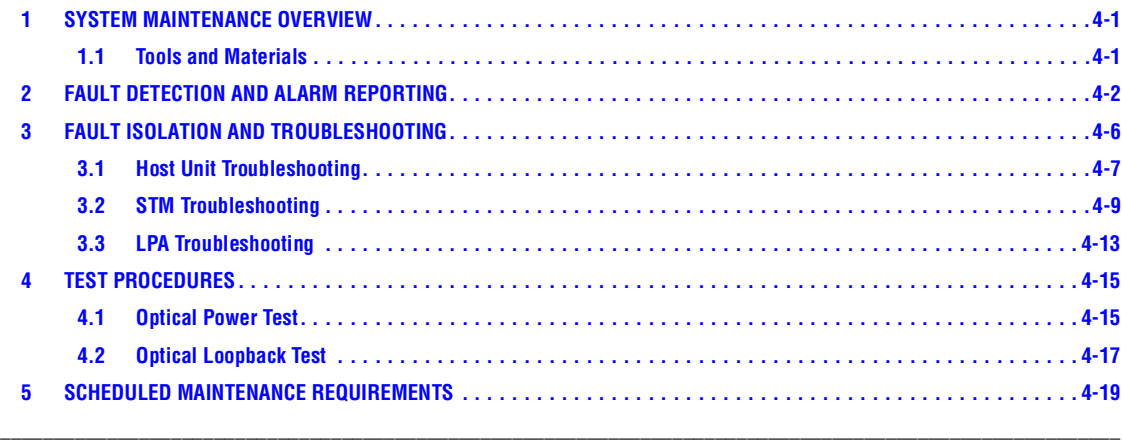

## **1 SYSTEM MAINTENANCE OVERVIEW**

This section explains the Digivance system fault detection and alarm reporting system, provides a method for isolating and troubleshooting faults, and provides test procedures. The Digivance system requires minimal regular maintenance to insure continuous and satisfactory operation. Components that require regular replacement, cleaning, or testing include the HU fans, STM fan, LPA fans, RU cabinet air-filter, and RU back-up battery.

Maintenance also includes diagnosing and correcting service problems as they occur. When an alarm is reported, it will be necessary to follow a systematic troubleshooting procedure to locate the problem. Once the source of the problem is isolated, the appropriate corrective action can be taken to restore service. The only internal components that can be replaced are the cooling fans which mount in the HU, RU, and LPA. The failure of any other internal component will require replacement of the entire unit.

## **1.1 Tools and Materials**

The following tools and materials are required in order to complete the maintenance procedures specified in this section:

- ESD wrist strap
- IR filtering safety glasses
- Patch cords with SC connectors
- 15 dB in-line SC optical attenuators
- Optical power meter (1550 and 1310 nm)
- TORX screwdriver (with T10 bit)
- Battery maintenance tools (see PRC-SERIES OPERATING AND FIELD SERVICE MANUAL for tool recommendations)

# **2 FAULT DETECTION AND ALARM REPORTING**

The Digivance LRCS on-board embedded software detects various unit and system faults which generate ether a Major or Minor alarm. A Major alarm indicates that the system has failed in a way that directly affects RF transport performance. When a major alarm occurs, all RF functions are disabled and the system is out of service. A Minor alarm means that system performance is not affected or in some cases, that the performance may no longer be optimal. When a minor alarm occurs, RF functions continue and the system remains in service.

The following means are used to report Major and Minor alarms:

- HU alarm contacts
- HU, STM, and LPA front panel LED's
- EMS software Graphical User Interface (GUI)
- Network Operations Center Network Element Manager (NOC/NEM) interface
- SNMP interface

The HU is equipped with a set of both normally open (NO) and normally closed (NC) alarm contacts which may be used to report both Major and Minor alarms to an external alarm system. The alarm contacts summarize the inputs so that any Major or Minor alarm will trigger an alarm report to the external alarm system.

The HU, STM, and LPA front panel LED indicators show status and alarm information by displaying various colors: Green, Red, Yellow, and Off. In addition to LED indicators, the 35 Watt LPA is also equipped with a Digital Display that provides text messages. A description of the Host Unit, Spectrum Transport Module, and 35 Watt LPA LED indicators is provided respectively in Table 4-1, Table 4-2, and Table 4-3.

The EMS software GUI provides both a summary and a detailed list of alarm information that includes unit and module level faults, circuit faults, and measured value faults such as voltages, RF power, and temperature. A summary showing a list of all systems and their current alarm status is presented through the Alarm OverView display. A more detailed list of alarm information is presented through the HOST alarm display and the REMOTE alarm display. The various fault conditions that trigger a major or minor alarm report are shown in the HOST and REMOTE alarm displays.

The NOC/NEM interface provides the same summary and detailed listing of alarm information as the EMS software GUI but in an ASCII text string format. Sending the command GET ALARMSUMMARY produces a list of all systems and their current alarm status. Sending the command GET ALARM ALL for a specific system will produce a detailed list of alarm information for the specified system.

The SNMP interface provides alarm information to up to ten SNMP managers which must be registered with the SNMP agent. The SNMP interface allows the SNMP managers to receive the alarm and status information generated by the host and remote units. The presentation of the alarm information is dependent on the features of the SNMP manager.

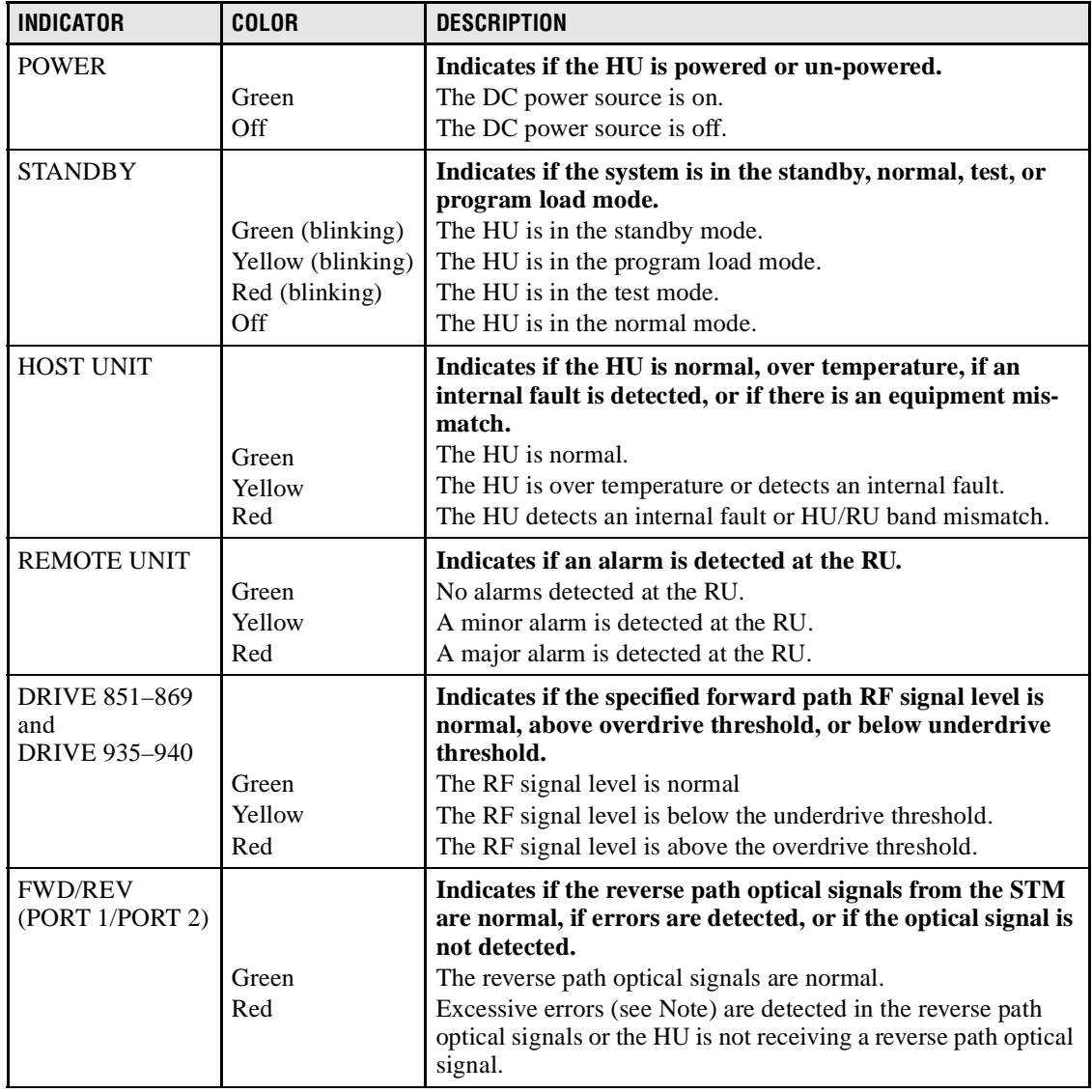

### **Table 4-1. Host Unit LED Indicators**

Note: Excessive errors means the Bit Error Rate (BER) has exceeded 10–6 (1 bit error per million bits).

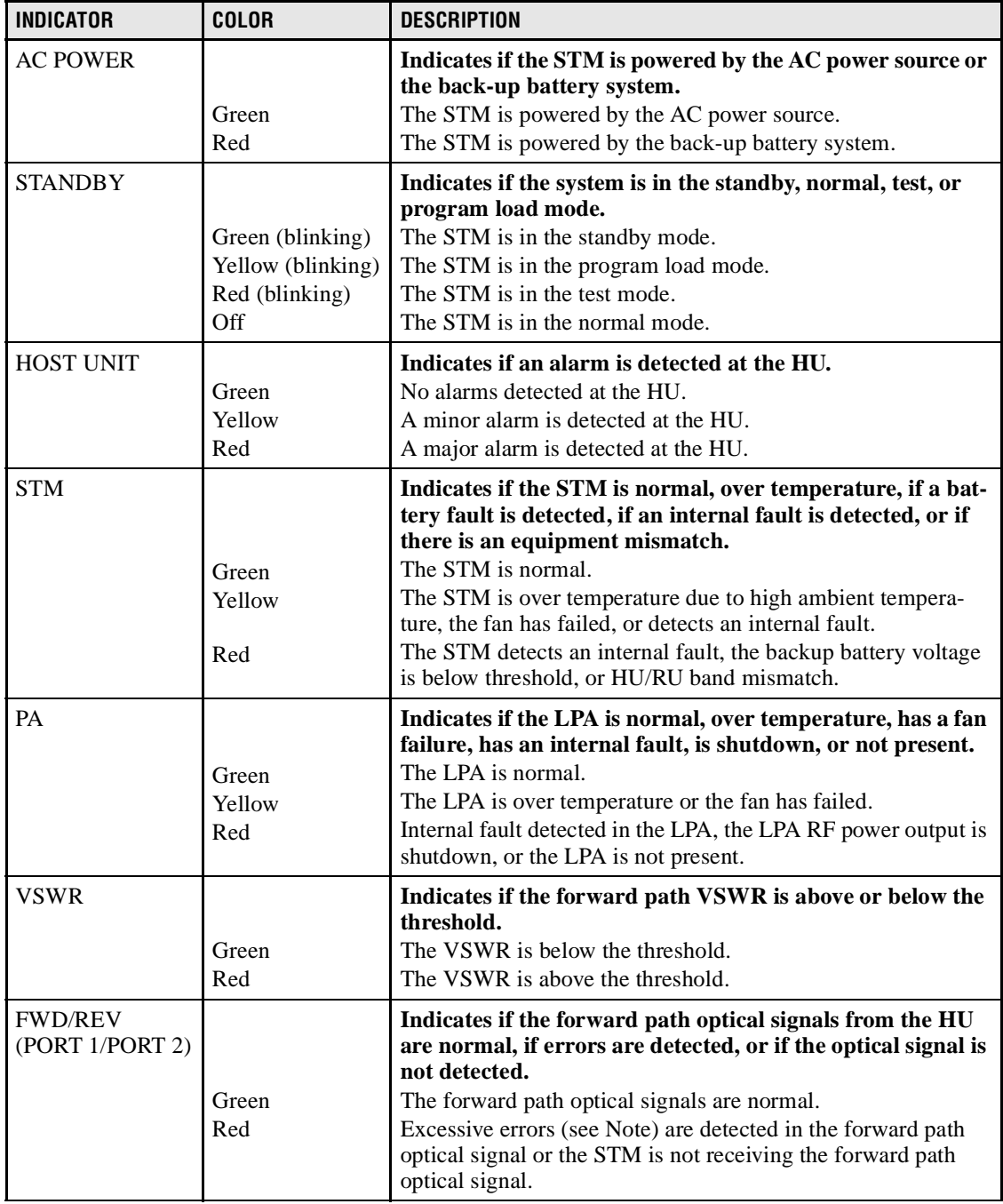

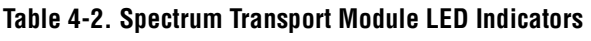

Note: Excessive errors means the Bit Error Rate (BER) has exceeded 10–6 (1 bit error per million bits).

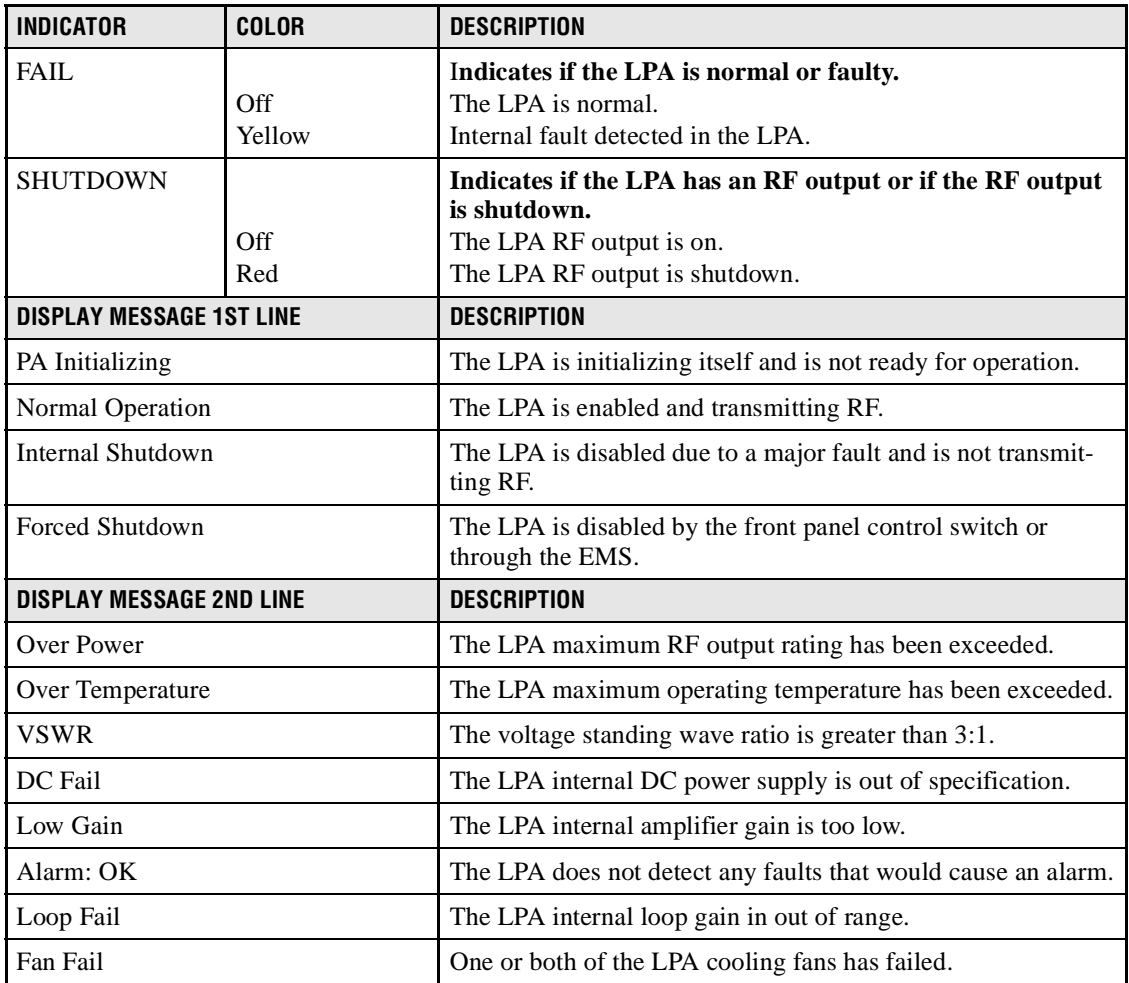

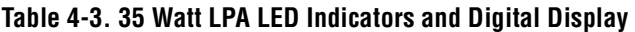

## **3 FAULT ISOLATION AND TROUBLESHOOTING**

Alarm information may be accessed using the HU and STM front panel LED indicators, the EMS software GUI, the NOC-NEM interface, or the SNMP manager. When an alarm occurs, use the unit LED indicators and any one of the specified software tools to determine which Digivance system is affected, which unit (HU or STM) reported the alarm, and the fault that generated the alarm. Then refer to either Section 3.1 Host Unit Troubleshooting or Section 3.2 STM Troubleshooting to isolate the problem and to determine the corrective action required. If an LPA problem is reported by the STM, refer to Section 3.3 LPA Troubleshooting for the troubleshooting procedures that apply to the LPA.

When attempting to isolate a problem, always determine the initial fault that generated the alarm report. Some faults may cause additional faults to be reported which tends to obscure the initial reason for the alarm. To help isolate faults, the EMS GUI provides an AlarmOverview screen, shown in Figure 4-1, that indicates which Digivance system/unit is reporting the alarm.

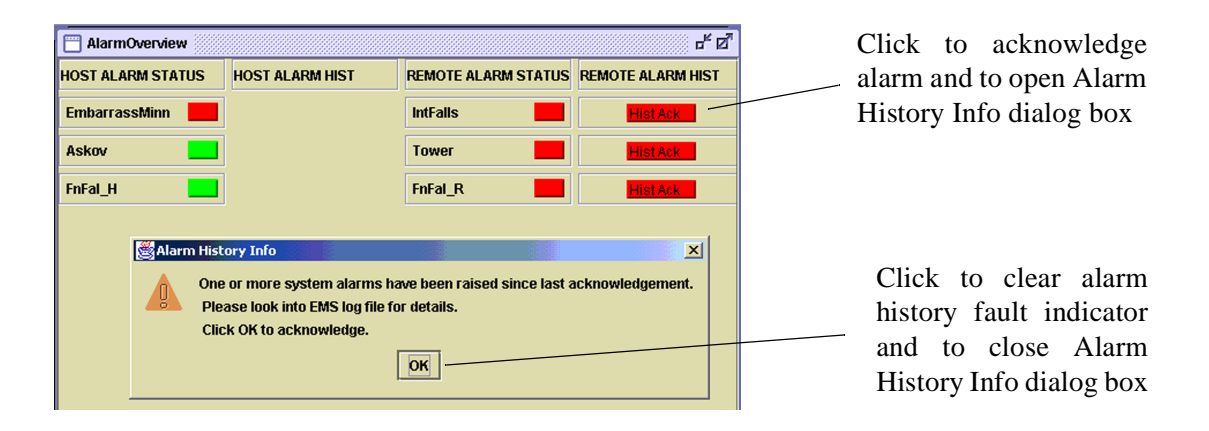

**Figure 4-1. AlarmOverView Screen**

 The AlarmOverview screen includes an ALARM HIST indicator which the user should click to acknowledge that an alarm exists. Acknowledging the alarm opens the Alarm History Info dialog box (also shown in Figure 4-1) which directs the user to view the EMS Log file for details. The EMS Log file lists the various faults in the order in which they occurred. Clear each fault starting with the initial fault. In most instances, clearing the initial fault will also clear any remaining faults. For additional information on using the AlarmOverview screen, refer to the Digivance Element Management System Version 3.01 User Manual (ADCP-75-151).

**Note:** It is recommended that if there are alarms at both the HU and STM, the optical faults should be checked and cleared first. Because the HU and STM function as a system, a fault in the fiber optic link will cause alarms to be reported by both the HU and STM.

## **3.1 Host Unit Troubleshooting**

Use this section to troubleshoot alarms that originate with the Host Unit. When a **Minor** alarm occurs, one (or more) of the Host Unit LED's with turn **yellow** and the EMS software will indicate a minor fault/alarm. When a **Major** alarm occurs, one (or more) of the Host Unit LED's will turn red and the EMS software will indicate a major fault/alarm**.** Locate the LED and the corresponding software fault/status indicator in Table 4-4 and then take the corrective action indicated.

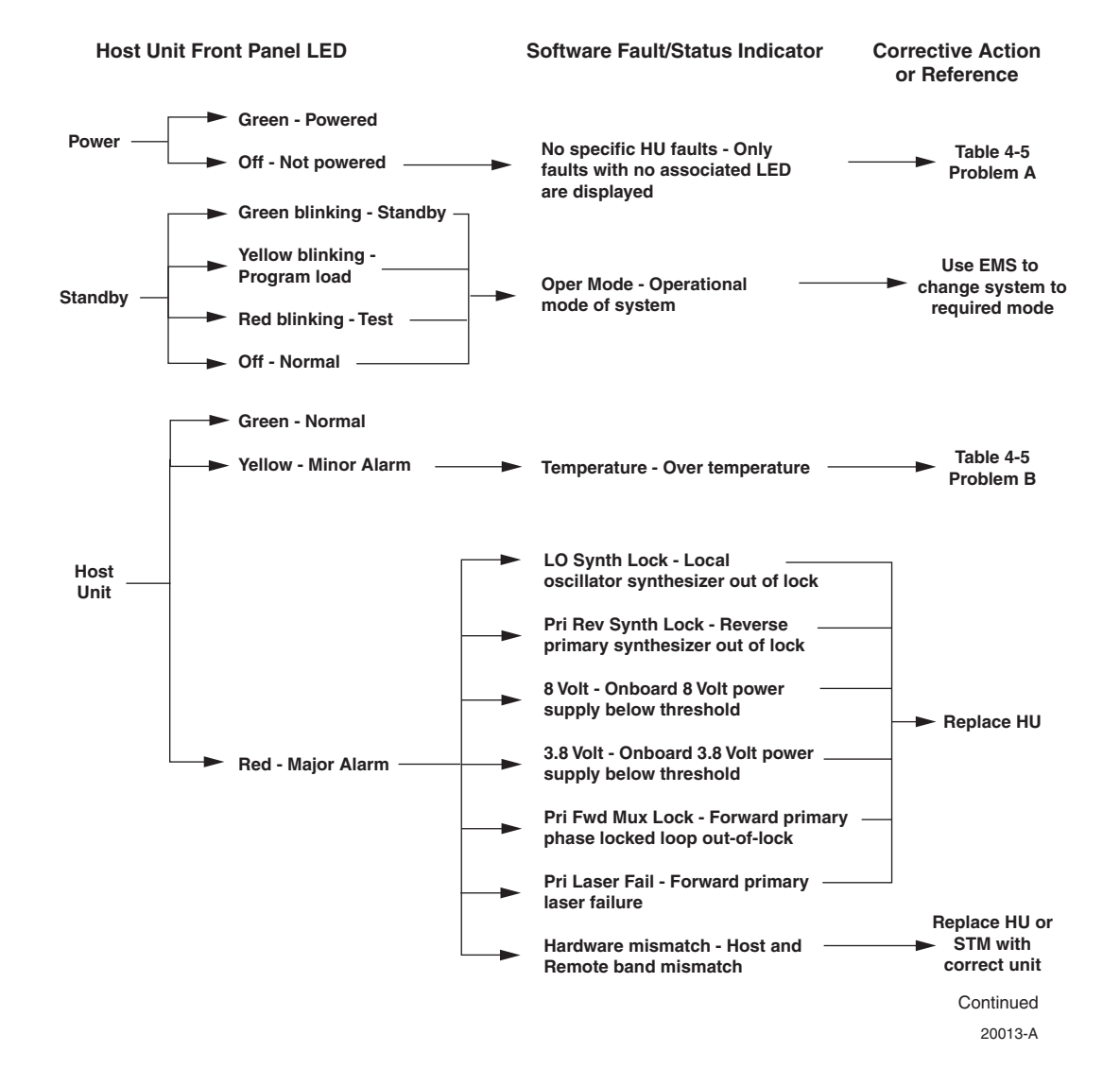

#### **Table 4-4. Host Unit Fault/Alarm Isolation Diagram**

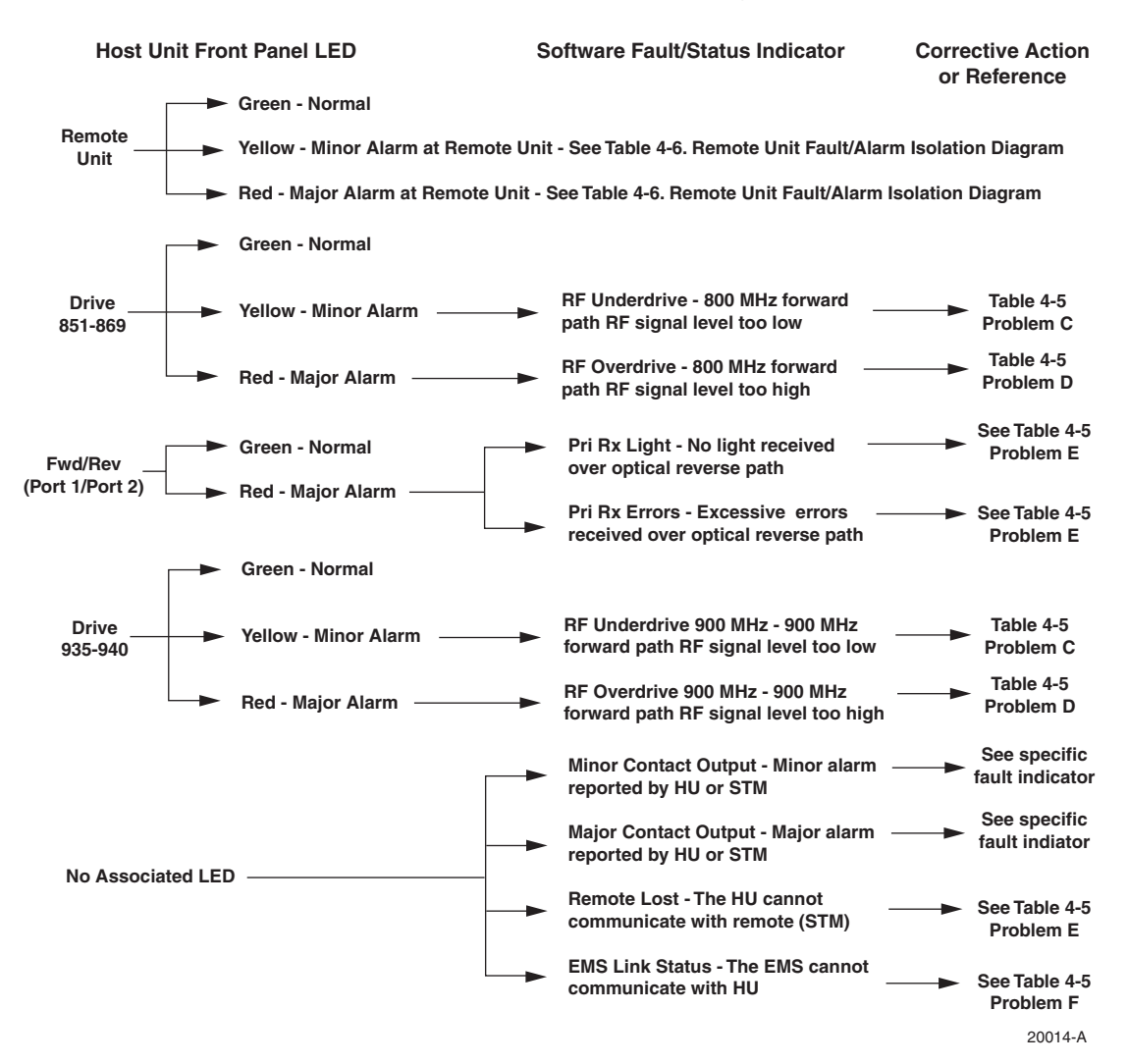

#### **Table 4-4. Host Unit Fault/Alarm Isolation Diagram, continued**

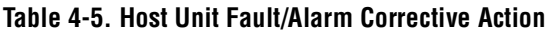

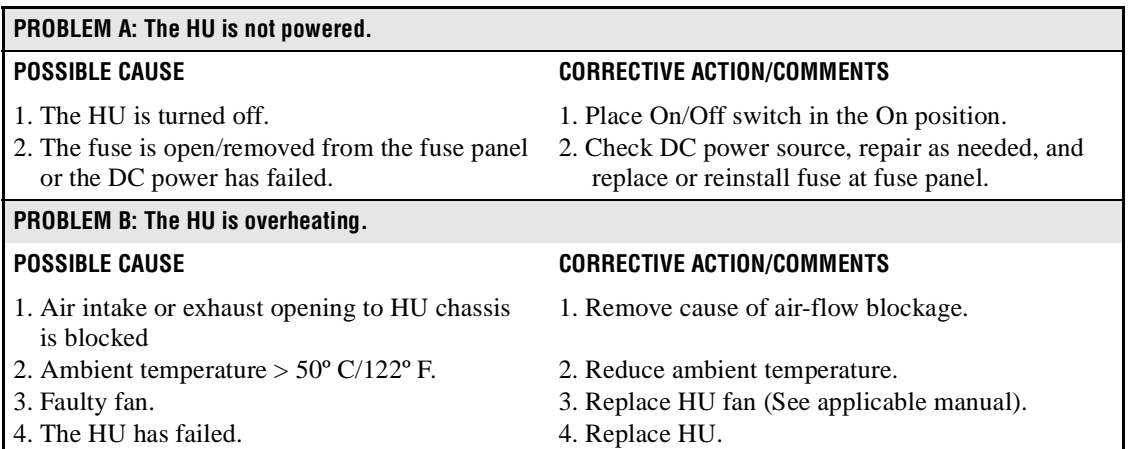

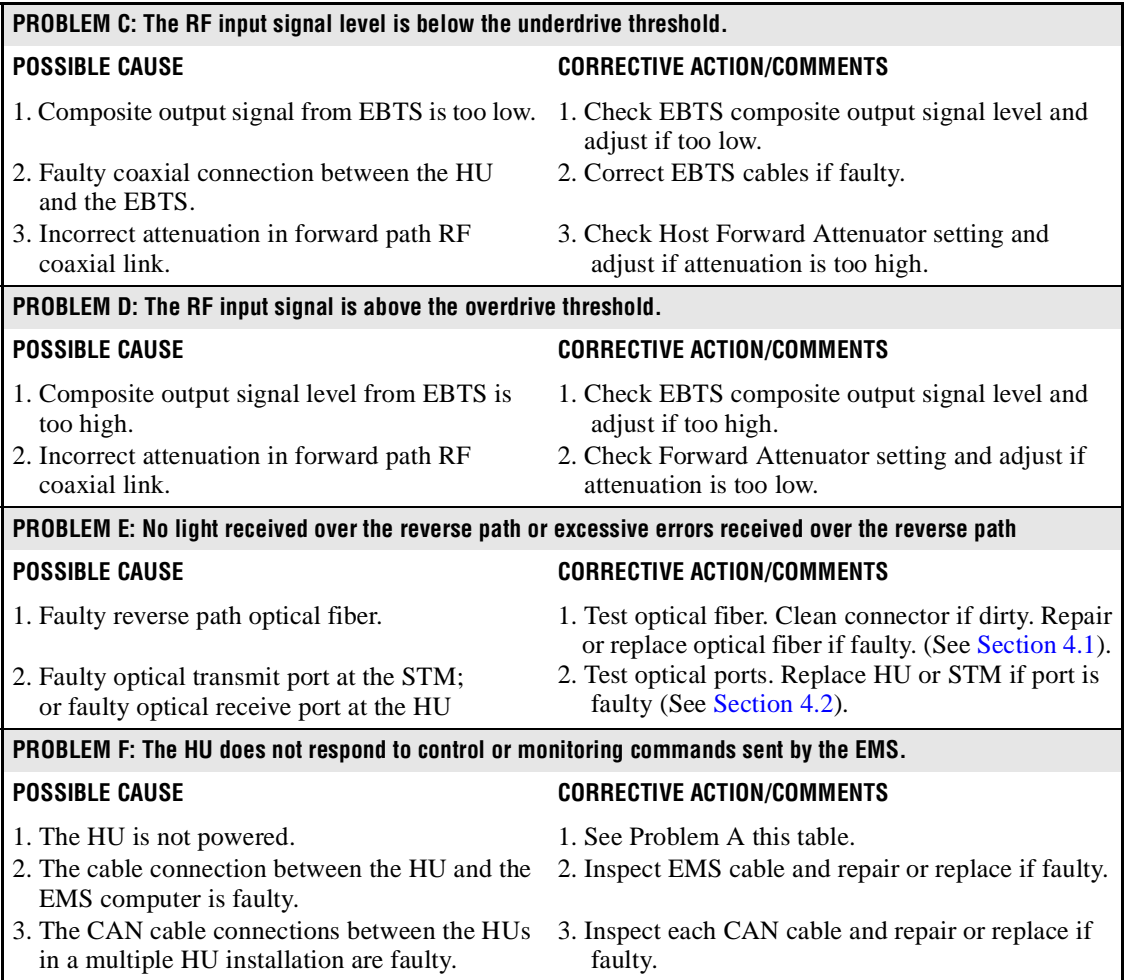

### **Table 4-5. Host Unit Fault/Alarm Corrective Action, continued**

# **3.2 STM Troubleshooting**

Use this section to troubleshoot alarms that originate with the STM. When a **Minor** alarm occurs, one (or more) of the STM LED's will turn **yellow** and the EMS software will indicate a minor fault/alarm. When a **Major** alarm occurs, one (or more) of the STM LED's will turn **red** and the EMS software will indicate a major fault/alarm**.** Locate the LED and the corresponding fault/status indicator in Table 4-6 and then take the corrective action indicated.

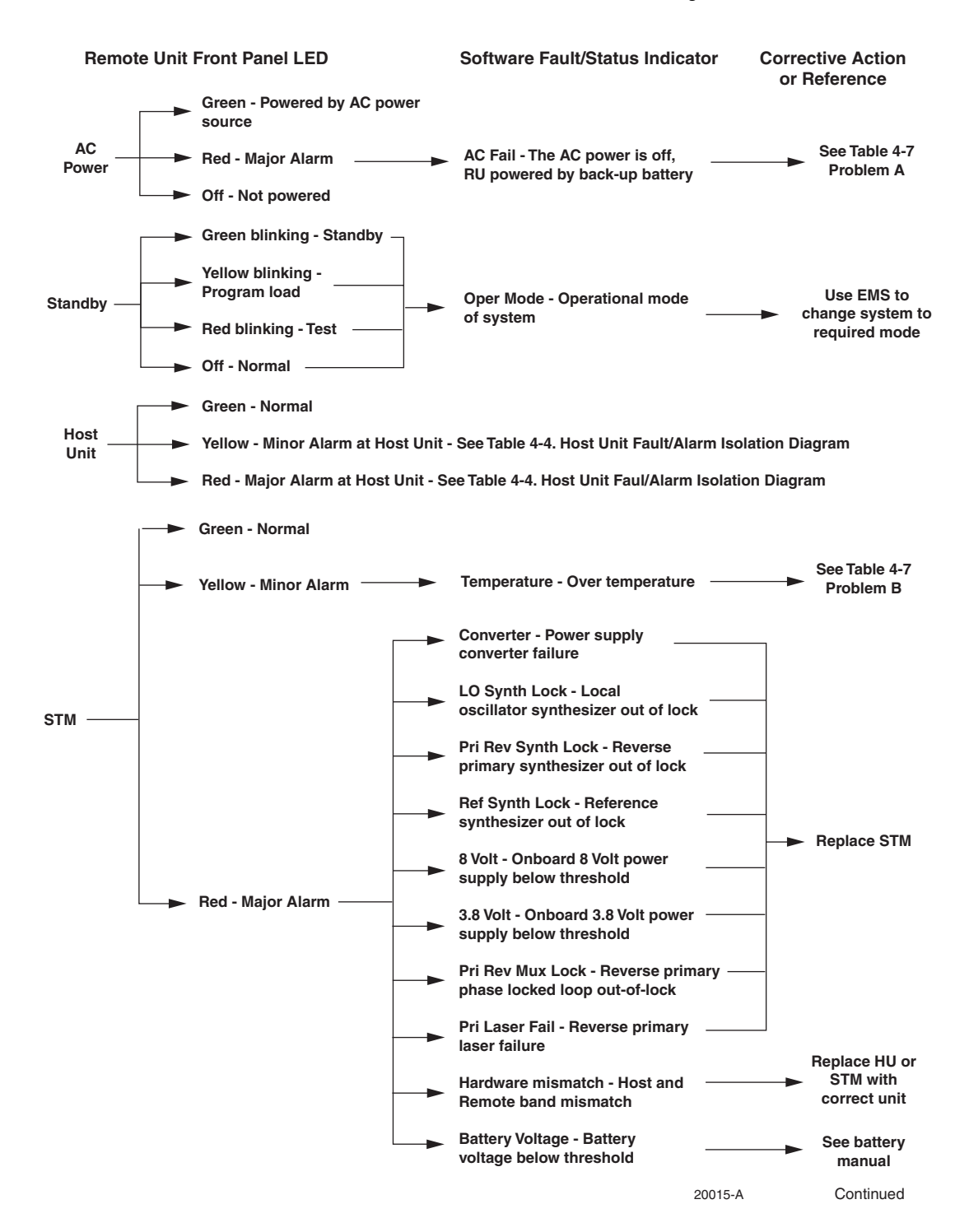

## **Table 4-6. Remote Unit Fault/Alarm Isolation Diagram**

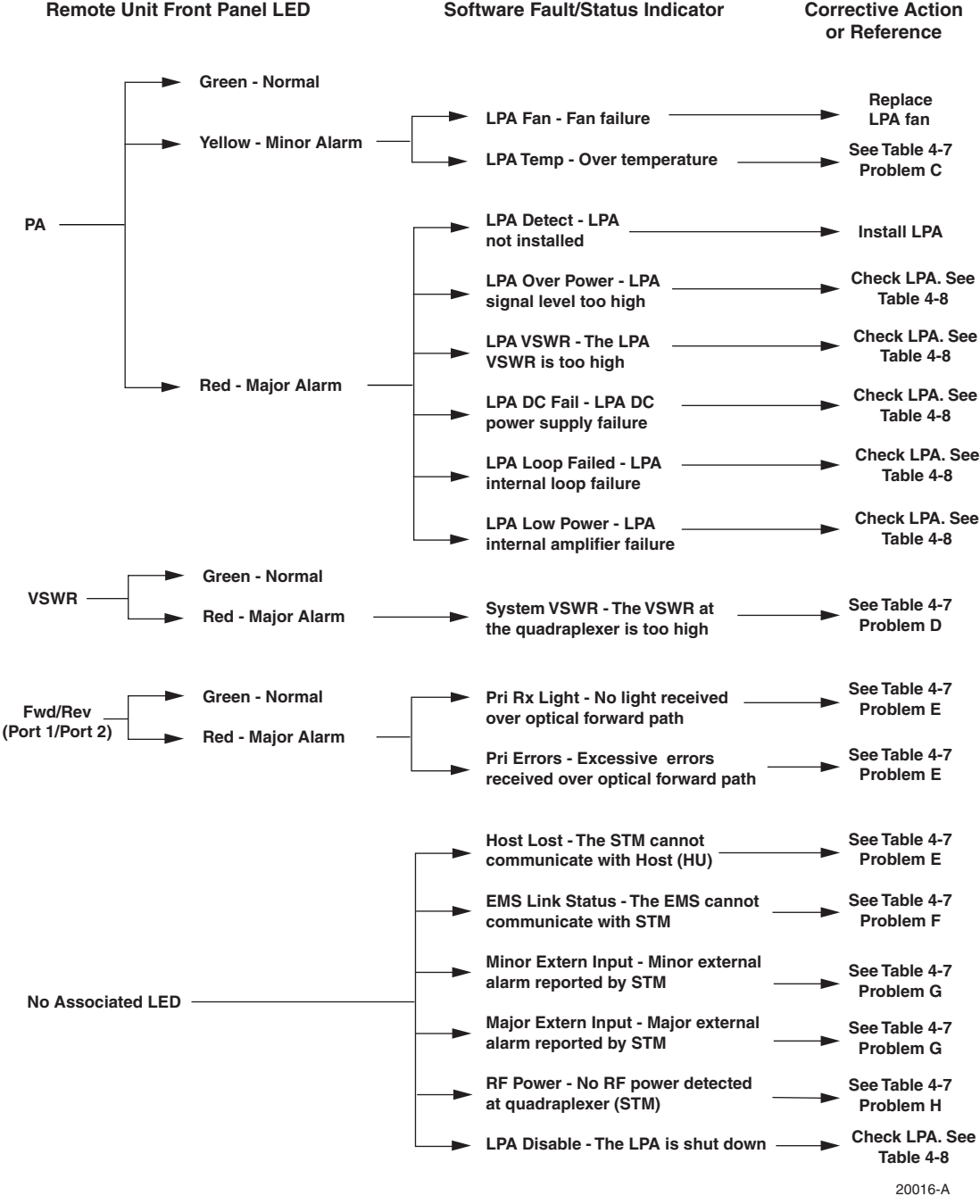

## **Table 4-6. Remote Unit Fault/Alarm Isolation Diagram, continued**

## **Table 4-7. STM Fault/Alarm Corrective Action**

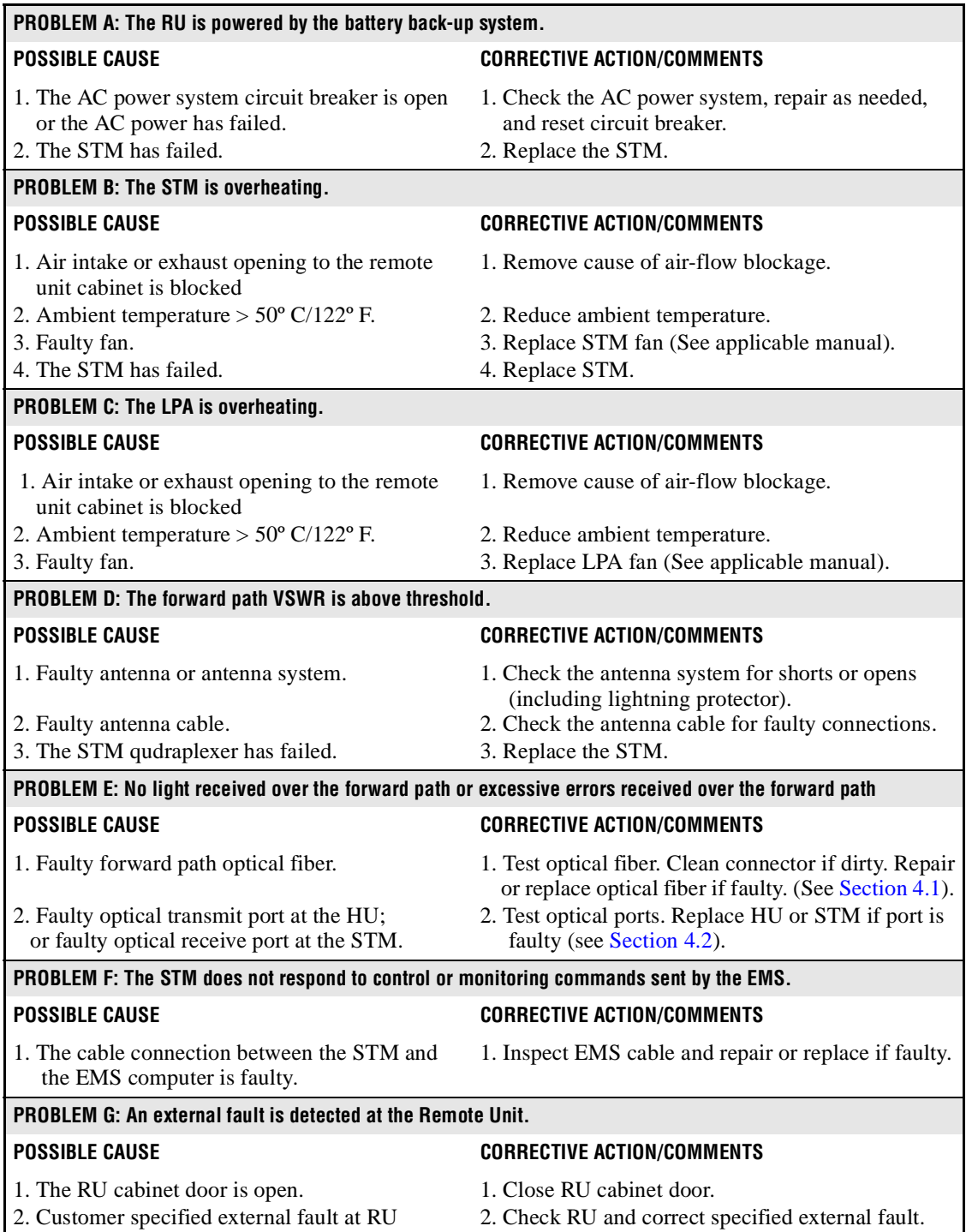

# **3.3 LPA Troubleshooting**

During normal operation of the 35 Watt LPA, all LED's should be **Off**. When troubleshooting the LPA, always check the LPA front panel display for messages before initiating a reset or replacing the LPA. The display will generally indicate the reason for the alarm.

## **Table 4-8. 35 Watt LPA Fault Isolation and Corrective Action**

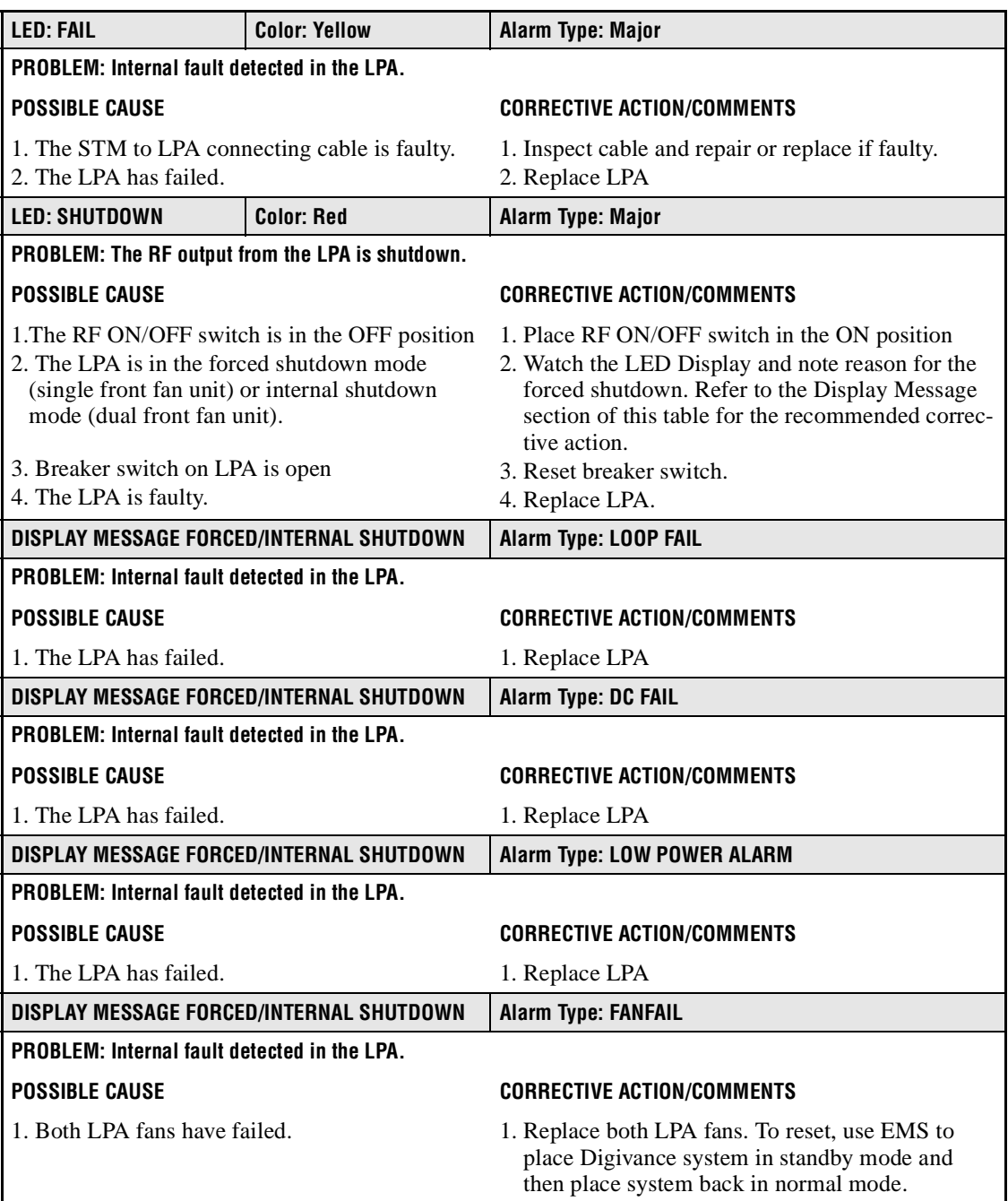

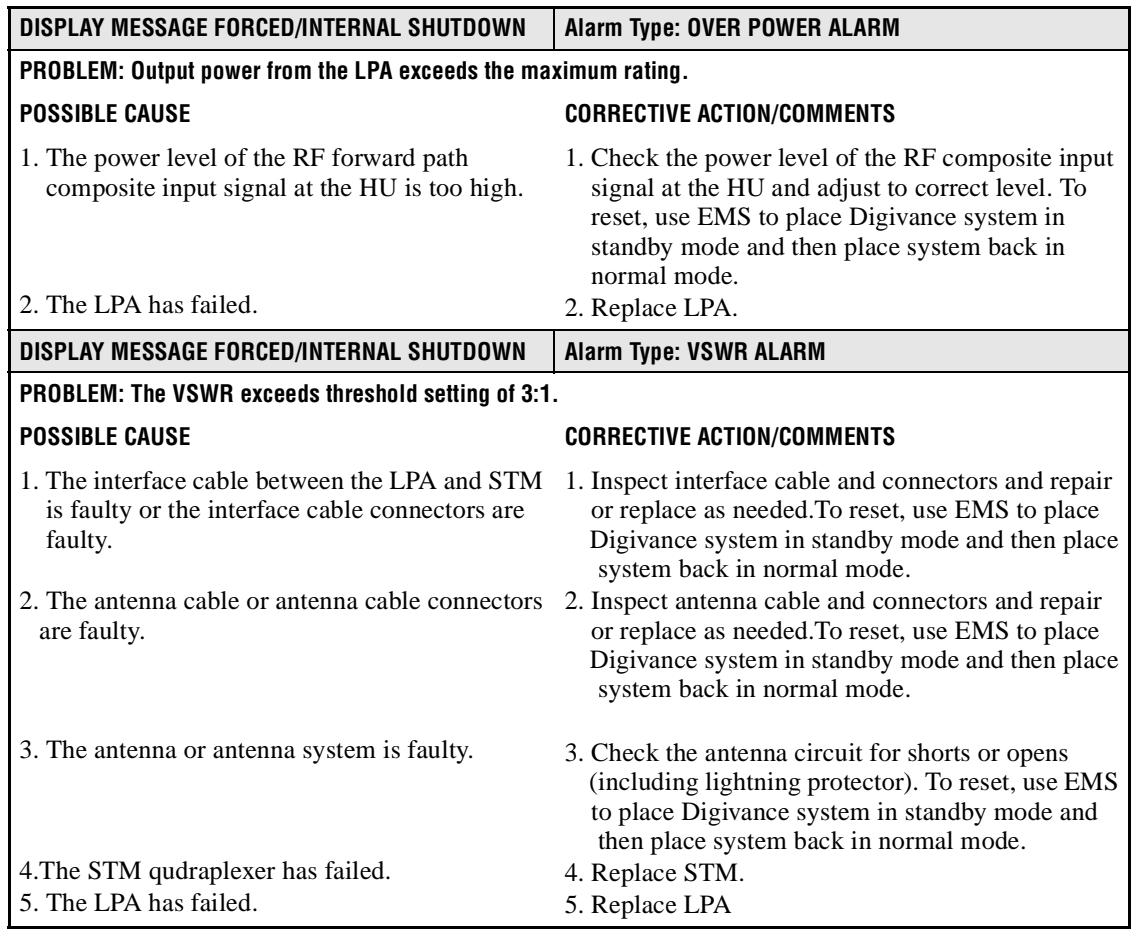

## **Table 4-8. 35 Watt LPA Fault Isolation and Corrective Action, continued**

## **4 TEST PROCEDURES**

This section provides procedures for common troubleshooting and maintenance tests. Refer to these procedures as needed when specified in the Fault/Alarm Isolation Diagrams in Section 3.

### **4.1 Optical Power Test**

A break in an optical fiber or a fault with the optical connector will interrupt communications between linked components or generate excessive errors. Use the following procedure to isolate a problem with an optical fiber or connector.

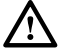

**Danger:** *This equipment uses a Class 1 Laser according to FDA/CDRH rules. Laser radiation can seriously damage the retina of the eye. Do not look into the ends of any optical fiber. Do not look directly into the optical transmitter of any unit or exposure to laser radiation may result. An optical power meter should be used to verify active fibers. A protective cap or hood MUST be immediately placed over any radiating transmitter or optical fiber connector to avoid the potential of dangerous amounts of radiation exposure. This practice also prevents dirt particles from entering the connector.*

- 1. Put on the IR filtering safety glasses.
- 2. Notify the NOC or alarm monitoring system operator that the system is going offline.
- 3. At the HU **and** at the STM, place the On/Off switches in the **OFF** position (press **O**).
- **Note:** Turning off the HU and STM disables the respective lasers which is necessary in order to safely inspect and clean the optical connectors.
- 4. Disconnect the optical fiber connectors for the fiber to be tested at the HU **and** the STM.
- 5. Inspect the optical connectors. Verify that connectors are clean and that no scratches or imperfections are visible on the fiber end. Clean and polish the optical connectors if necessary.
- 6. Connect the optical power meter to the **output** (receiver) end of the optical fiber as shown in Figure 4-2. If an attenuator was included in the fiber link, make sure the attenuator is installed.

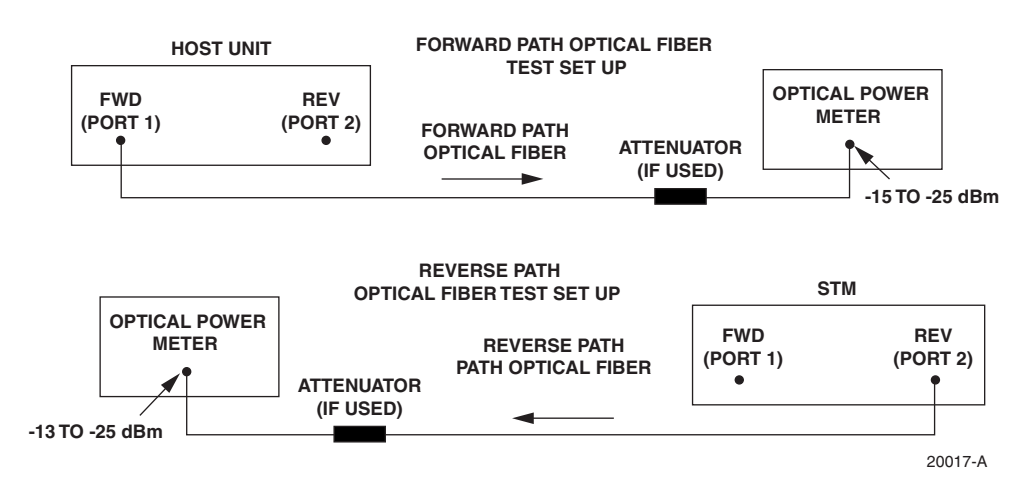

**Figure 4-2. Forward and Reverse Path Optical Fiber Test Set Up**

- 7. Connect the **input** (transmitter) end of the optical fiber to the **transmitting** HU or STM (see Figure 4-2).
- 8. At the **transmitting** HU or STM, place the On/Off switch in the **ON** position (press **I**).
- 9. Using the **transmitting** HU or STM as an optical light source, measure the optical power at the **receiver** end of the optical fiber. The power level of the optical input signal at the HU or STM must fall within the following ranges:

Forward Path Signal at the STM: –15 to –25 dBm (with attenuator installed)

Reverse Path Signal at the HU: –13 to –25 dBm (with attenuator installed)

If the power level of the received optical signal is within the specified range, the optical fiber and the far end unit are good. If the power level of the received signal is not with the specified range, either the optical fiber is faulty or the far end unit optical transmitter is faulty. Continue with test procedure to isolate the problem

- 10. At the **transmitting** HU or STM, place the On/Off switch in the **OFF** position (press **O**).
- 11. Disconnect the optical power meter from the **receiver** end of the optical fiber.
- 12. Use a 1 meter patch cord to connect the optical power meter to the **transmitting** HU or STM as shown in Figure 4-3.

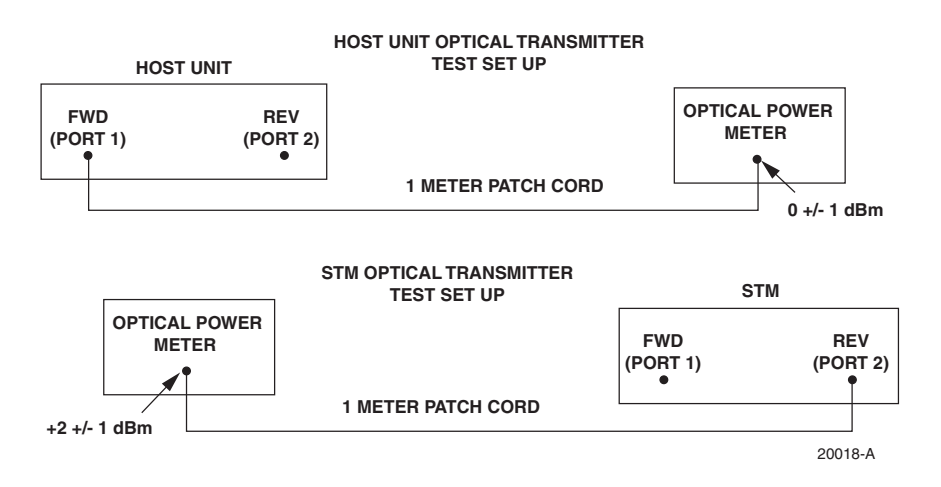

**Figure 4-3. Host Unit and STM Optical Transmitter Test Set Up**

- 13. At the **transmitting** HU or STM, place the On/Off switch in the **ON** position (press **I**).
- 14. Measure the optical output power of the **transmitting** HU or STM. The power level of the optical output signal from the HU or STM must meet the following specification:

Forward Path Signal at the HU:  $0 \pm 1$  dBm

Reverse Path Signal at the STM:  $+2 \pm 1$  dBm

If the power level of the optical output signal is within specifications with a 1 meter patch cord installed, the fiber optic link is faulty. If the power level of the optical signal is not within specifications, the far end HU or STM optical transmitter is faulty.

- 15. At the **transmitting** HU or STM, place the On/Off switch in the **OFF** position (press **O**).
- 16. Disconnect the optical power meter from the **receiver** end of the optical fiber.
- 17. Reconnect the optical fibers to the **receiving** HU or STM.
- 18. Repeat steps 3 through 17 for each optical fiber that requires testing.
- 19. When ready to put the system back into service, place the On/Off switch in the **ON** position (press **I**) at both the HU and STM.
- 20. Notify the NOC or alarm monitoring service that the system is going back online.

## **4.2 Optical Loopback Test**

The following procedures provide tests to determine if an optical port fault exists with the Host Unit or with the STM.

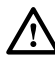

**Danger:** *This equipment uses a Class 1 Laser according to FDA/CDRH rules. Laser radiation can seriously damage the retina of the eye. Do not look into the ends of any optical fiber. Do not look directly into the optical transmitter of any unit or exposure to laser radiation may result. An optical power meter should be used to verify active fibers. A protective cap or hood MUST be immediately placed over any radiating transmitter or optical fiber connector to avoid the potential of dangerous amounts of radiation exposure. This practice also prevents dirt particles from entering the connector.* 

- 1. Put on the IR filtering safety glasses.
- 2. Notify the NOC or alarm monitoring system operator that the system is going offline.
- 3. At the HU or STM (whichever unit is being tested), place the On/Off switch in the **OFF** position (press **O**).
- 4. Disconnect the optical fiber connectors from the FWD (PORT 1) and REV (PORT 2) optical ports and place a dust cap over each connector.
- 5. Plug a 15 dB in-line optical attenuator into the FWD (PORT 1) optical port as shown in Figure 4-4.

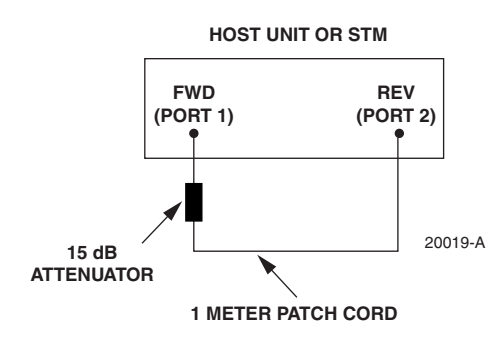

**Figure 4-4. Host Unit and STM Loopback Test**

- 6. Connect a 1 meter patch cord between the optical attenuator and the REV (PORT 2) optical port.
- 7. Place the On/Off switch in the **ON** position (press **I**) and observe the FWD/REV (PORT 1/ PORT 2) LED indicator.
- 8. The FWD/REV (PORT 1/PORT 2) LED indicator will turn either red or green. If the LED turns red, either the FWD (PORT 1) optical transmitter or the REV (PORT 2) receiver is faulty. If the LED turns green, both the FWD (PORT 1) and the REV (PORT 2) optical ports are good.
- 9. Place the On/Off switch in the **OFF** position (press **O**).
- 10. Remove the dust caps from the optical fiber connectors.
- 11. Clean each connector (follow connector supplier's recommendations) and then insert each connector into the appropriate optical port.
- 12. When ready to put the unit back into service, place the On/Off switch in the **ON** position (press **I**).
- 13. Notify the NOC or alarm monitoring service that the system is going back online.

# **5 SCHEDULED MAINTENANCE REQUIREMENTS**

Table 4-9 specifies the system maintenance requirements and the recommended maintenance interval for each maintenance task. Refer to the manual specified in the table for the required maintenance procedure.

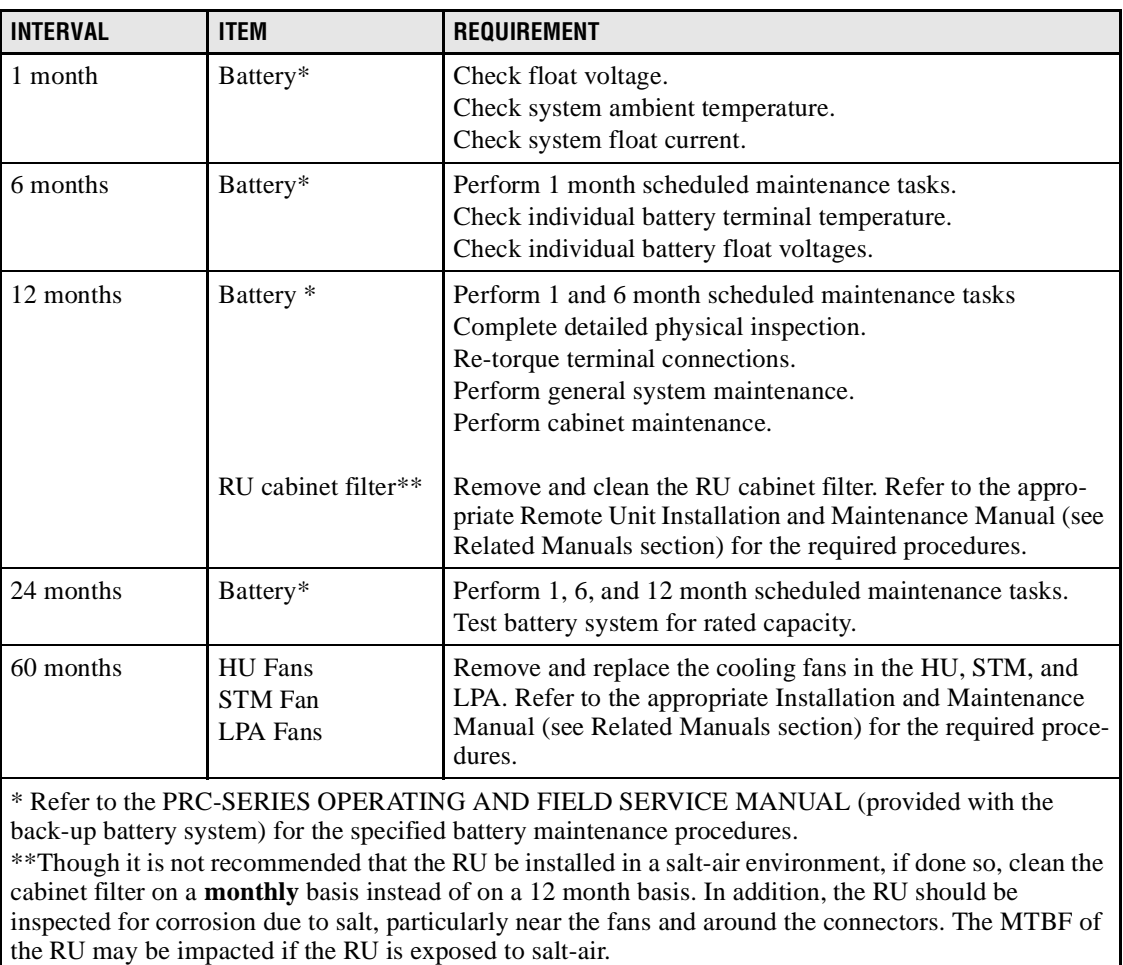

## **Table 4-9. Scheduled Maintenance**

*Blank*

# **SECTION 5: GENERAL INFORMATION**

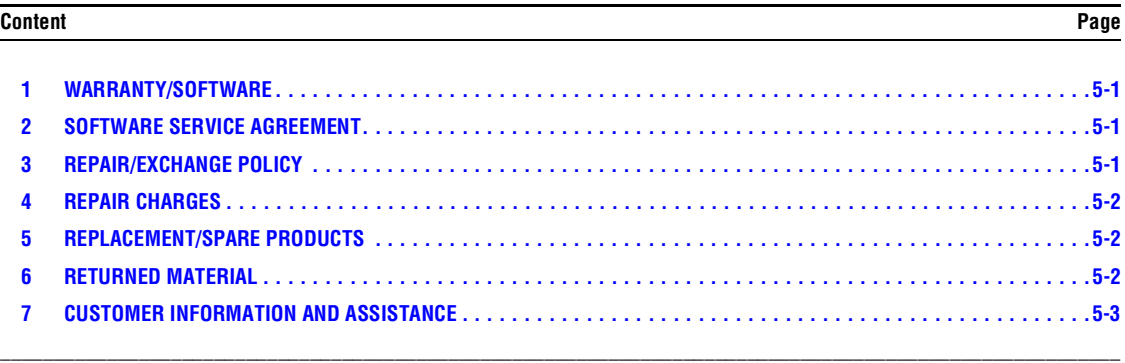

## **1 WARRANTY/SOFTWARE**

The Product and Software warranty policy and warranty period for all ADC Products is published in ADC's Warranty/Software Handbook. Contact the Technical Assistance Center at 1-800-366-3891, extension 73476 (in U.S.A. or Canada) or 952-917-3476 (outside U.S.A. and Canada) for warranty or software information or for a copy of the Warranty/Software Handbook.

## **2 SOFTWARE SERVICE AGREEMENT**

ADC software service agreements for some ADC Products are available at a nominal fee. Contact the Technical Assistance Center at 1-800-366-3891, extension 73476 (in U.S.A. or Canada) or 952-917-3476 (outside U.S.A. and Canada) for software service agreement information.

## **3 REPAIR/EXCHANGE POLICY**

All repairs of ADC Products must be done by ADC or an authorized representative. Any attempt to repair or modify ADC Products without written authorization from ADC voids the warranty.

If a malfunction cannot be resolved by the normal troubleshooting procedures, call the Technical Assistance Center at 1-800-366-3891, extension 73476 (in U.S.A. or Canada) or 952-917-3476 (outside U.S.A. and Canada). A telephone consultation can sometimes resolve a problem without the need to repair or replace the ADC Product.

If, during a telephone consultation, ADC determines the ADC Product needs repair, ADC will authorize the return of the affected Product for repair and provide a Return Material Authorization number and complete return shipping instructions. If time is critical, ADC can arrange to ship the replacement Product immediately. In all cases, the defective Product must be carefully packaged and returned to ADC.

## **4 REPAIR CHARGES**

If the defect and the necessary repairs are covered by the warranty, and the applicable warranty period has not expired, the Buyer's only payment obligation is to pay the shipping cost to return the defective Product. ADC will repair or replace the Product at no charge and pay the return shipping charges.

Otherwise, ADC will charge a percentage of the current Customer Product price for the repair or NTF (No Trouble Found). If an advance replacement is requested, the full price of a new unit will be charged initially. Upon receipt of the defective Product, ADC will credit Buyer with 20 percent of full price charged for any Product to be Out-of-Warranty. Products must be returned within thirty (30) days to be eligible for any advance replacement credit. If repairs necessitate a visit by an ADC representative, ADC will charge the current price of a field visit plus round trip transportation charges from Minneapolis to the Buyer's site.

# **5 REPLACEMENT/SPARE PRODUCTS**

Replacement parts, including, but not limited to, button caps and lenses, lamps, fuses, and patch cords, are available from ADC on a special order basis. Contact the Technical Assistance Center at 1-800-366-3891, extension 73476 (in U.S.A. or Canada) or 952-917-3476 (outside U.S.A. and Canada) for additional information.

Spare Products and accessories can be purchased from ADC. Contact Sales Administration at 1-800-366-3891, extension 73000 (in U.S.A. or Canada) or 1-952-938-8080 (outside U.S.A. and Canada) for a price quote and to place your order.

# **6 RETURNED MATERIAL**

Contact the ADC Product Return Department at 1-800-366-3891, extension 73748 (in U.S.A. or Canada) or 952-917-3748 (outside U.S.A. and Canada) to obtain a Return Material Authorization number prior to returning an ADC Product.

All returned Products must have a Return Material Authorization (RMA) number clearly marked on the outside of the package. The Return Material Authorization number is valid for 90 days from authorization.

## **7 CUSTOMER INFORMATION AND ASSISTANCE**

#### **PHONE:**

**EUROPE**

Sales Administration: +32-2-712-65 00 Technical Assistance: +32-2-712-65 42 **EUROPEAN TOLL FREE NUMBERS**

UK: 0800 960236<br>Spain: 900 983291 Spain: 900 983291<br>France: คุณิก 914031 France: 0800 914032 Germany: 0180 2232923 0800 782374

#### **U.S.A. OR CANADA**

Sales: 1-800-366-3891 Extension 73000 Technical Assistance: 1-800-366-3891

- Connectivity Extension 73475
- Wireless Extension 73476

#### **ASIA/PACIFIC**

Sales Administration: +65-6294-9948 Technical Assistance: +65-6393-0739

#### **ELSEWHERE**

Sales Administration: +1-952-938-8080 Technical Assistance: +1-952-917-3475

#### **WRITE:**

**ADC TELECOMMUNICATIONS, INC PO BOX 1101, MINNEAPOLIS, MN 55440-1101, USA**

**ADC TELECOMMUNICATIONS (S'PORE) PTE. LTD. 100 BEACH ROAD, #18-01, SHAW TOWERS. SINGAPORE 189702.**

**ADC EUROPEAN CUSTOMER SERVICE, INC BELGICASTRAAT 2, 1930 ZAVENTEM, BELGIUM**

### **PRODUCT INFORMATION AND TECHNICAL ASSISTANCE:**

**connectivity\_tac@adc.com**

**wireless.tac@adc.com**

**euro\_tac@adc.com**

**asiapacific\_tac@adc.com**

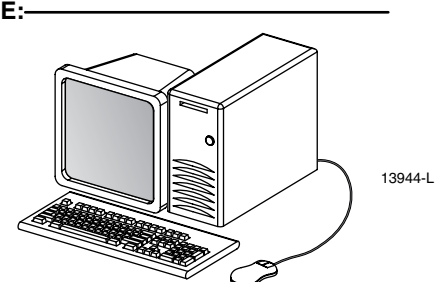

**Contents herein are current as of the date of publication. ADC reserves the right to change the contents without prior notice. In no event shall ADC be liable for any damages resulting from loss of data, loss of use, or loss of profits and ADC further disclaims any and all liability for indirect, incidental, special, consequential or other similar damages. This disclaimer of liability applies to all products, publications and services during and after the warranty period. This publication may be verified at any time by contacting ADC's Technical Assistance Center.** 

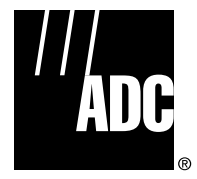

© 2004, ADC Telecommunications, Inc. All Rights Reserved Printed in U.S.A .

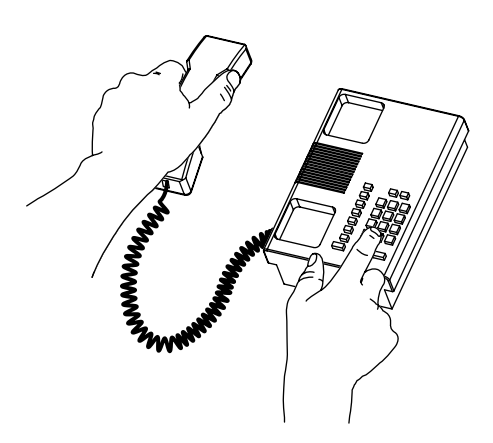

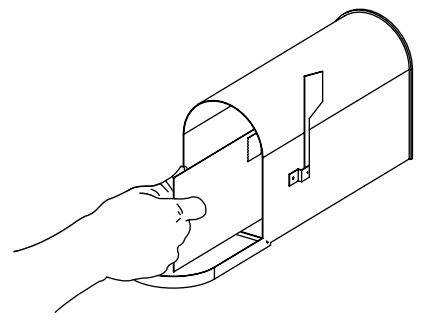

*Blank*

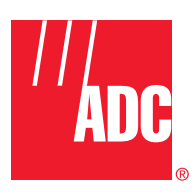

**www.adc.com**